## eラーニングシステム

# ユーザー向け操作説明書

- Version.1.0 -

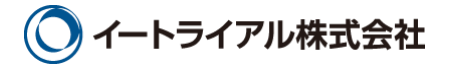

### 目次

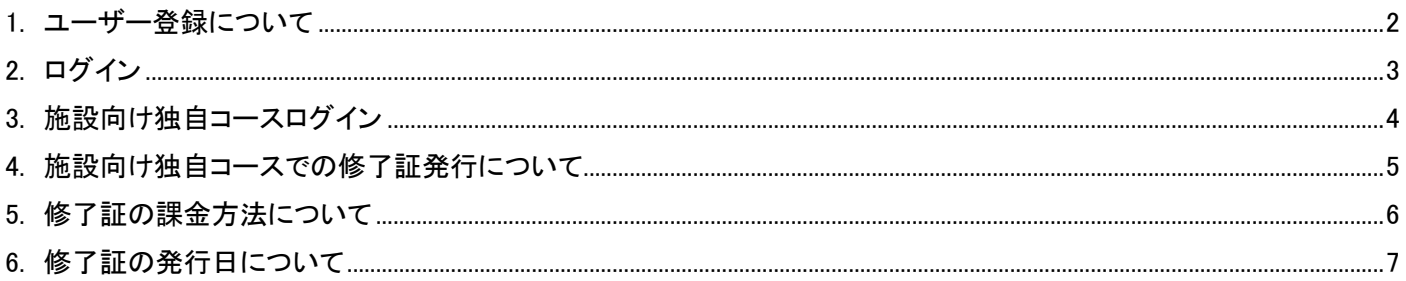

<span id="page-2-0"></span>1. ユーザー登録について

本サイトでは、eラーニングコンテンツの利用状況および履修状況を管理しています。

このため、eラーニングコンテンツを視聴するためには、ユーザー登録が必要となります。

サイトのトップページ左上にある「新規ユーザー登録」ボタンから、アカウントの登録画面に進んで、ユーザー登録を 行ってください。

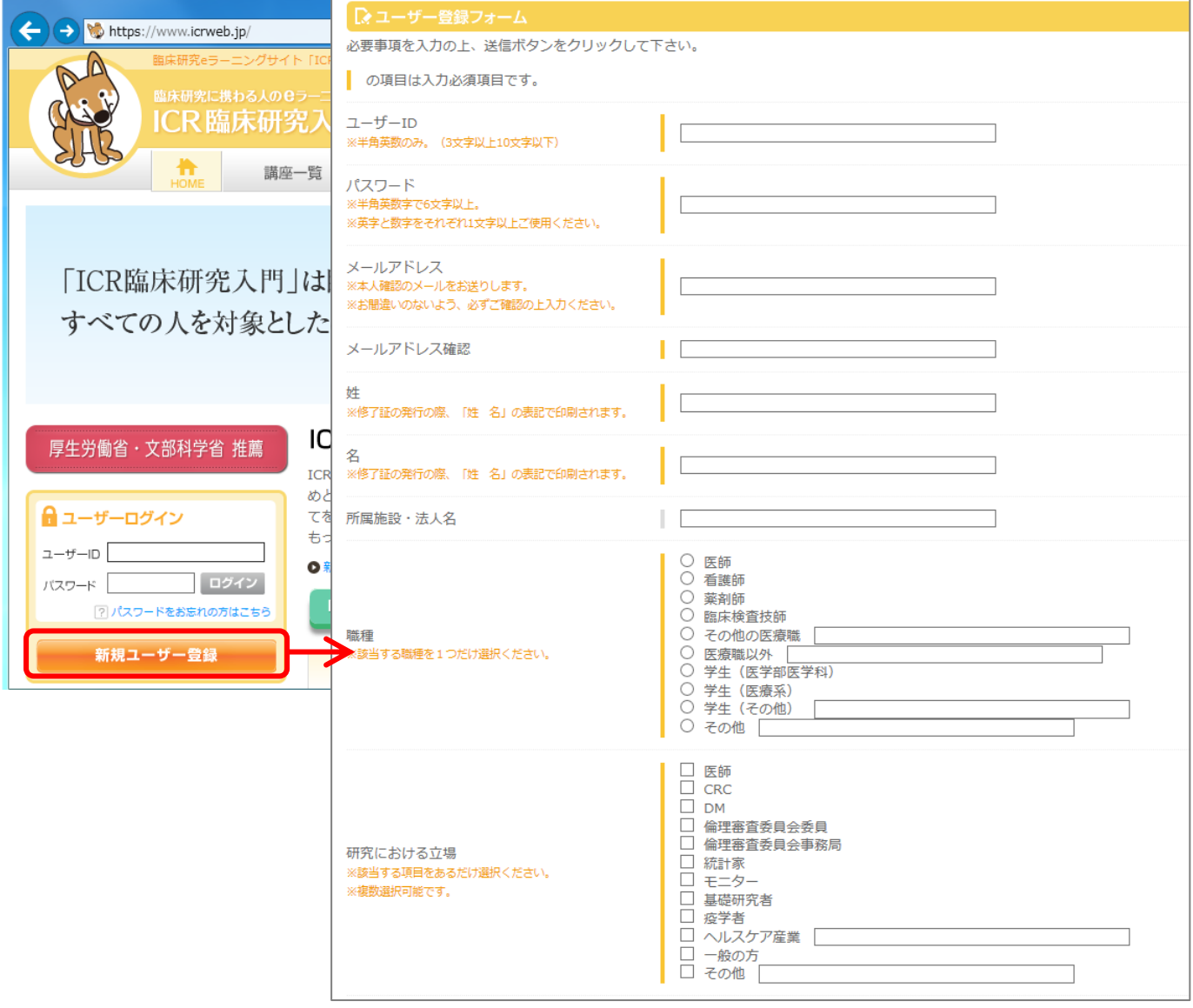

#### 【ユーザー登録の流れ】

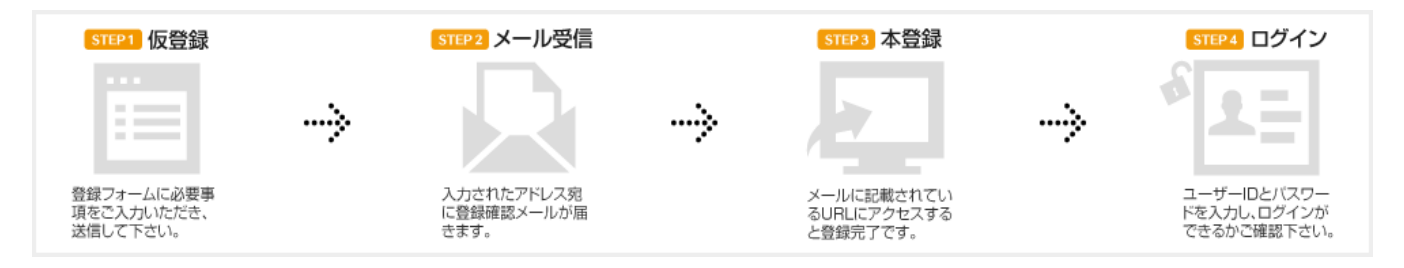

ユーザー登録の際、登録手続きを完了させるためのメールが配信されます。

このメールを受信してメールに記載されている URL にアクセスしないと、登録を完了させることができません。 フリーメールや携帯メールをご利用の方は、メールの受信設定をあらかじめご確認ください。

<span id="page-3-0"></span>2. ログイン

登録が完了したら、本サイトにログインします。

ICRweb サイト(https://www.icrweb.jp/)にアクセスし、ページ左上のログインブロックに、登録時に設定したユーザ ーID とパスワードを入力し、「ログイン」ボタンをクリックします。

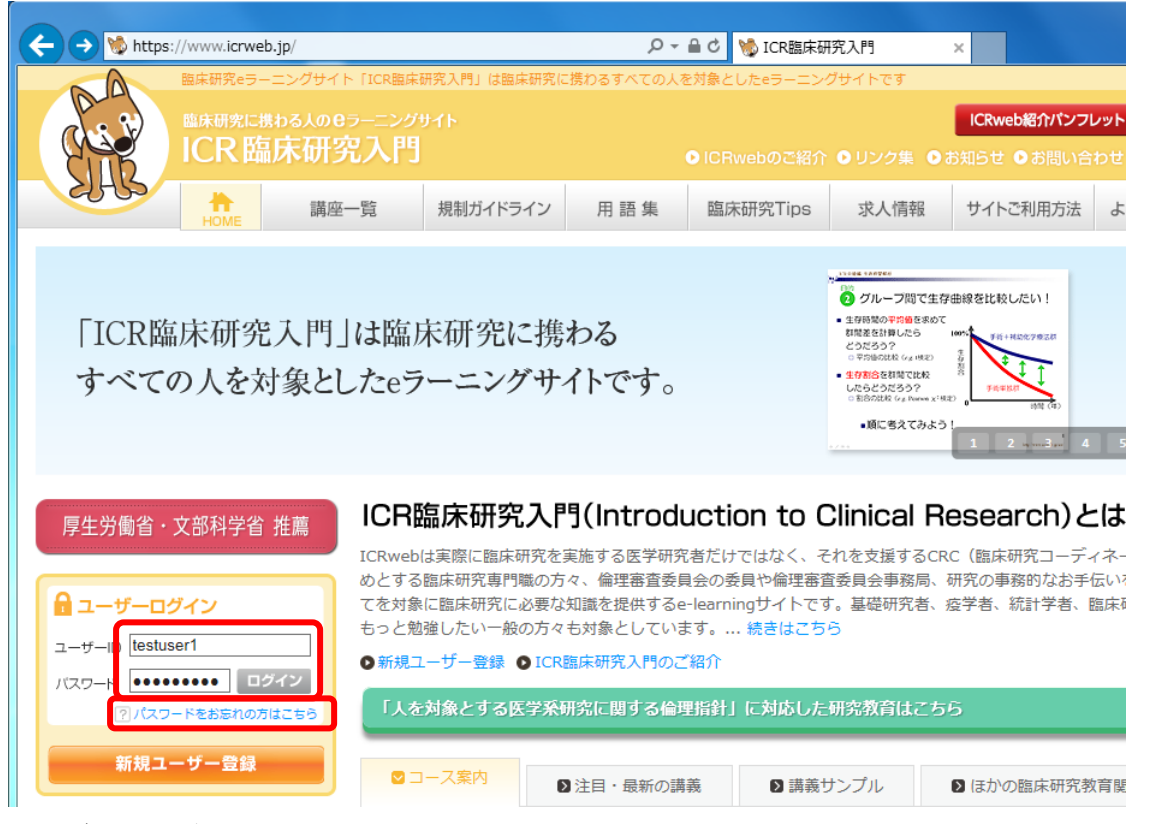

ユーザー自身が設定したパスワードは、セキュリティ仕様により、システム管理者でも調べることはできません。 パスワードを失念した場合は、ログインブロックの下にある「パスワードをお忘れの方はこちら」のリンク先から、パス ワードの再発行を行ってください。

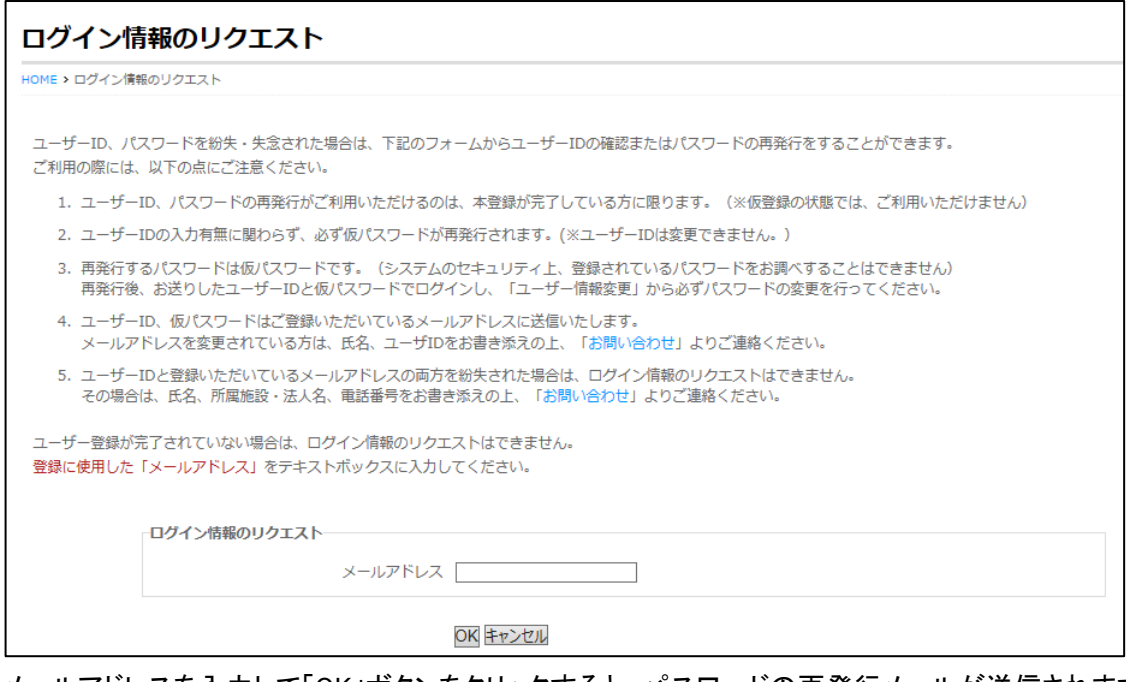

メールアドレスを入力して「OK」ボタンをクリックすると、パスワードの再発行メールが送信されます。受信したメール の案内に従って、パスワードの再発行を行ってください。

#### <span id="page-4-0"></span>3. 施設向け独自コースログイン

本サイトにログイン後、施設向け独自コースにログインします。

ページ左上の「施設向け独自コースログイン」ボタンから、施設の利用コード「2017Sr」を入力し「ログイン」ボタンをク リックすると、施設向け独自コースの講座一覧が表示されます。

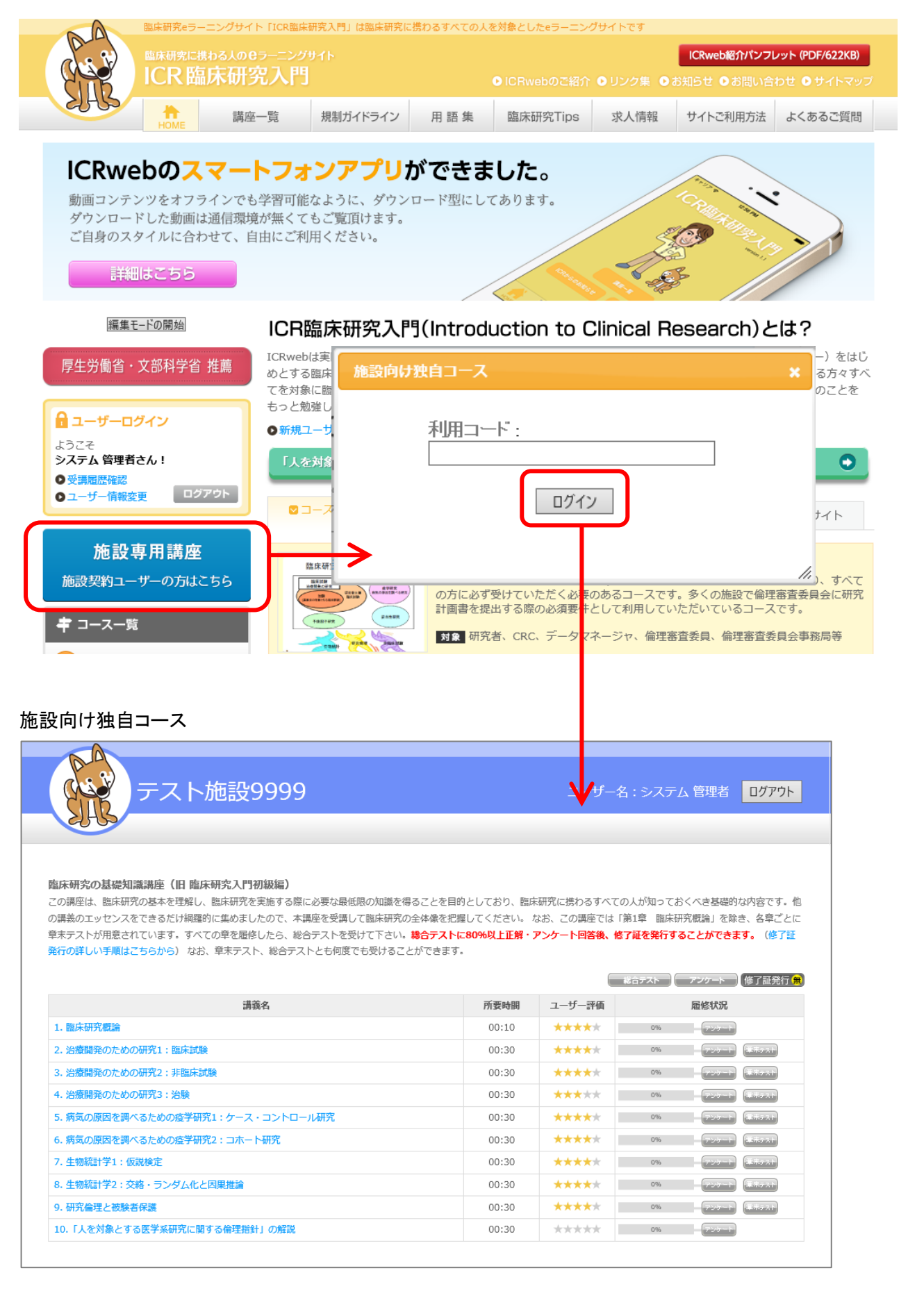

#### <span id="page-5-0"></span>4. 施設向け独自コースでの修了証発行について

総合テスト合格後にアンケートへ回答されますとボタンの色が変わり、修了証を発行することができます。 総合テストに、80%以上の正解で合格となります。

総合テストを受けるためには、全章のアンケートに回答し、すべての章末テストを受けていただく必要があります。 講座一覧の右上に表示されているアイコンをクリックすることでダウンロードすることができます。

#### ① 修了証の発行が行えない状態

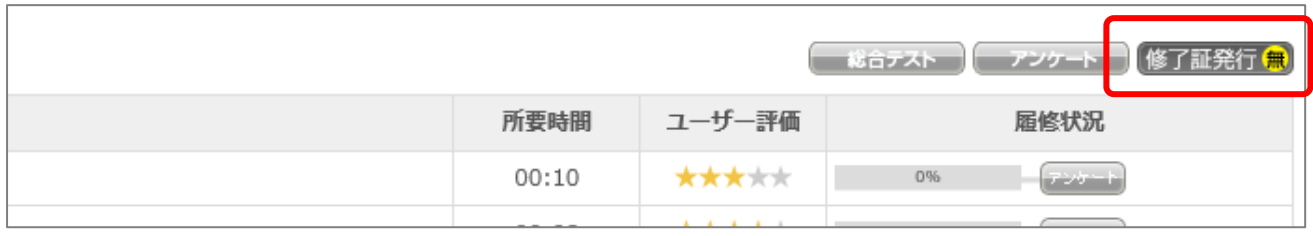

#### ② 修了証の発行を行うために課金が必要な状態

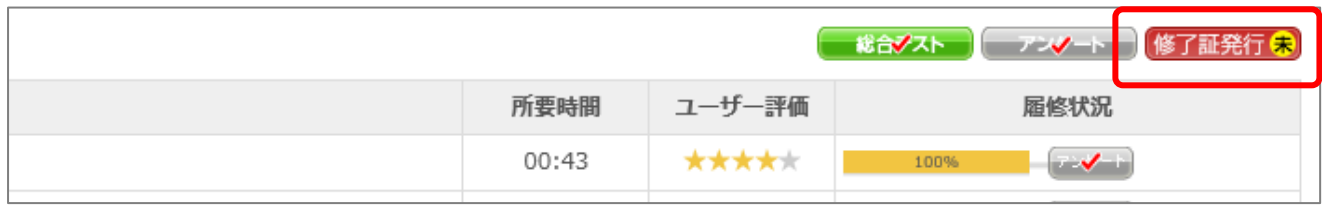

#### ③ 修了証の発行が行える状態

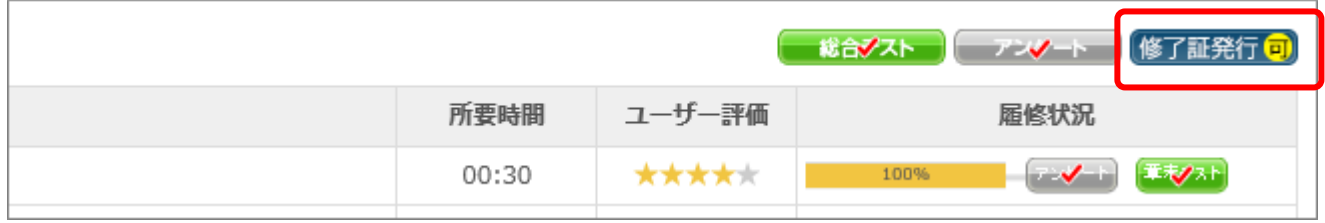

#### <span id="page-6-0"></span>5. 修了証の課金方法について

個人で修了証の発行料を支払うことで、支払い日から 1 年間は、何度でも発行することができます。 支払いは、PayPal よりクレジットカードでの決済となりますので、PayPal アカウントのご登録をお願い致します。 「修了証発行」ボタンをクリックし「カード決済へ進む」ボタンをクリックすることで、PayPal 画面へ遷移します。 あらかじめご登録頂きました、PayPal アカウントへログインすることで、決済が完了し修了証の発行が、行えるように なります。

① 修了証の発行を行うために課金が必要な状態

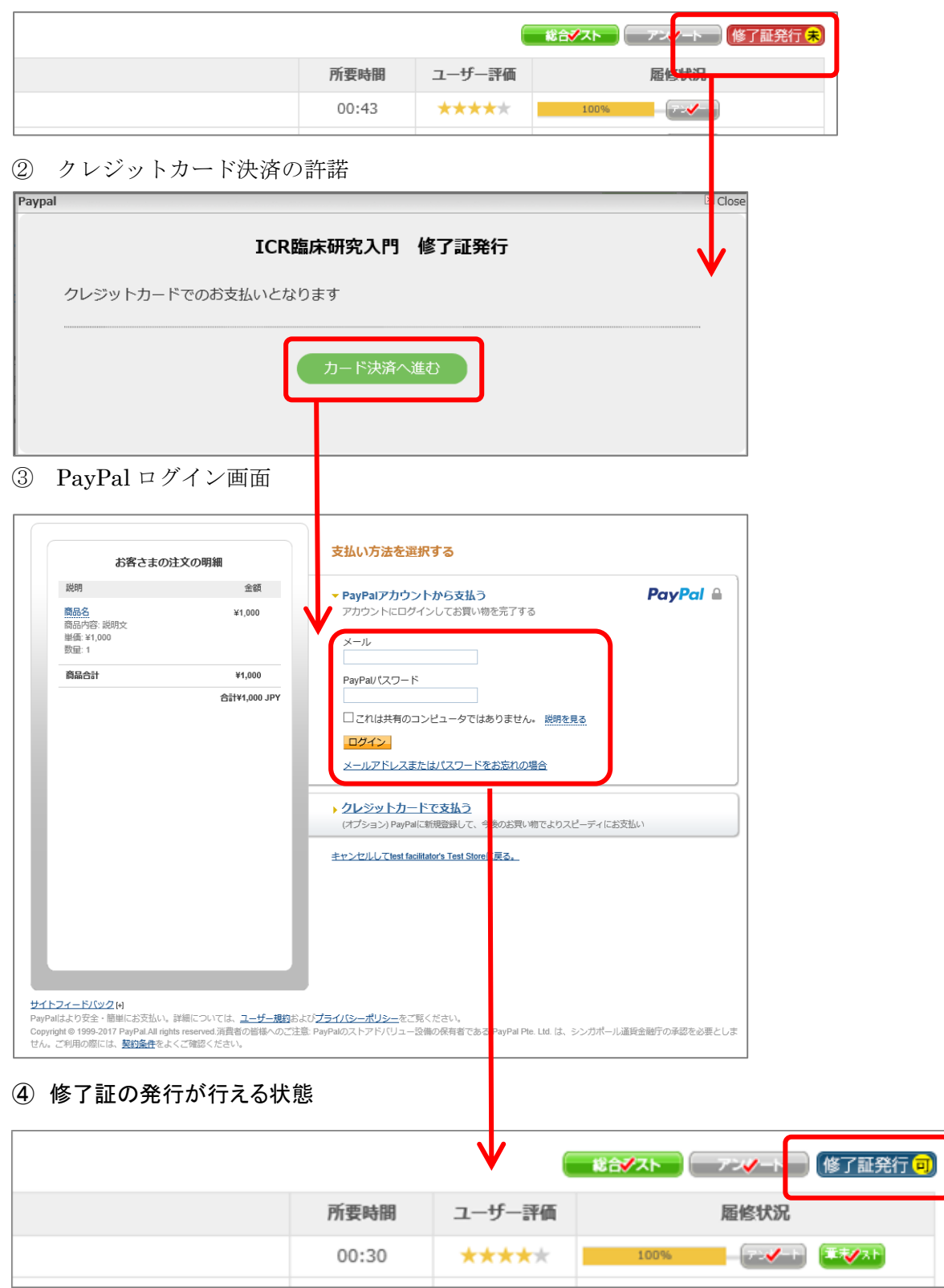

#### <span id="page-7-0"></span>6. 修了証の発行日について

ログイン後、「講座一覧」ページの[修了証発行]ボタンより、講座ごとの修了証を印刷することができます。 修了証は、支払い完了日から 1 年間、何度でも発行することができます。 複数回、総合テストを合格した場合には、最後に合格した日付になります。 修了証に記載されるお名前はご登録時の入力の内容となります。

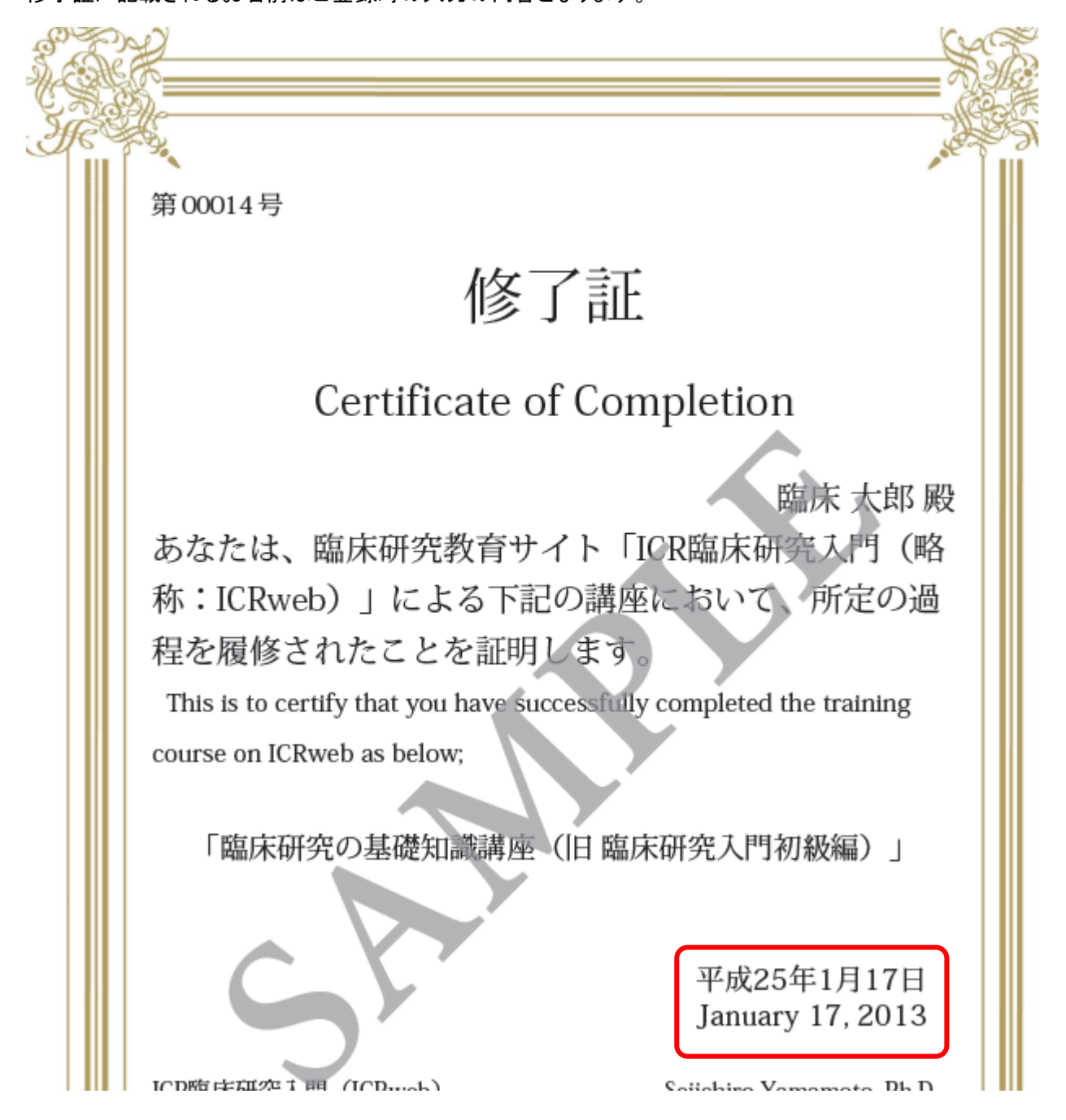